## 国立国会図書館業務説明会(オンライン開催)参加案内

- 本説明会は Microsoft Teams により開催します。
- 参加を希望される方は申込フォームから事前申込みを行ってください。
- 当日は時間に余裕を持って接続してください。スマートフォンまたはタブレットを使用する場合は、 Teams アプリをインストールする必要があります。
- パソコン・スマートフォンで画面が異なります。対応するページをご参照ください。

## 参加申込方法(パソコン・スマートフォン・タブレット共通)

※画像はパソコンでの表示例です。

1. 申込用 URL (https://forms.office.com/r/52DGDVLKxE) から申込フォームを開きます。

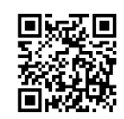

- 2. フォームに必要事項を入力し、送信してください。
	- ※ ここで入力した情報が他の参加者に公開されることはありません。

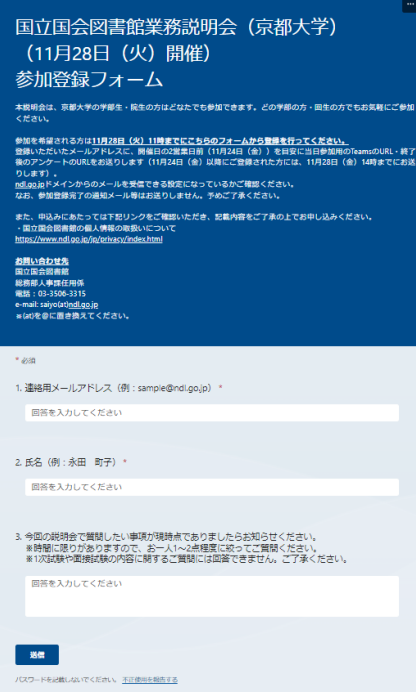

- 3. 説明会当日までに、フォームに入力したメールアドレス宛てに参加用の URL 及び当日使用するスラ イドの一部をお送りします。
	- ※ メールが届かない場合は、任用係(saiyo(at)ndl.go.jp \*(at)は半角記号の@に置き換え)までお 問い合わせください。
	- ※ このメールアドレスに直接ご連絡いただいても、申込みを受け付けることはできません。

# 参加の流れ(パソコンの場合)

開始時刻の約 15 分前から接続が可能となります。早めにご参加の上、音声・映像に問題がないかどう かをご確認ください。

- 1. 受信したメールに記載された参加用 URL をクリックします。 ※ 推奨ブラウザは Microsoft Edge または Google Chrome です。 ※ 次の画面に遷移しない場合、画面の再読み込みを行ってください。
- 2. Teams 会議への参加方法の選択画面が開くので、「このブラウザーで続ける」または「Teams アプリ で参加する」を選択してください。

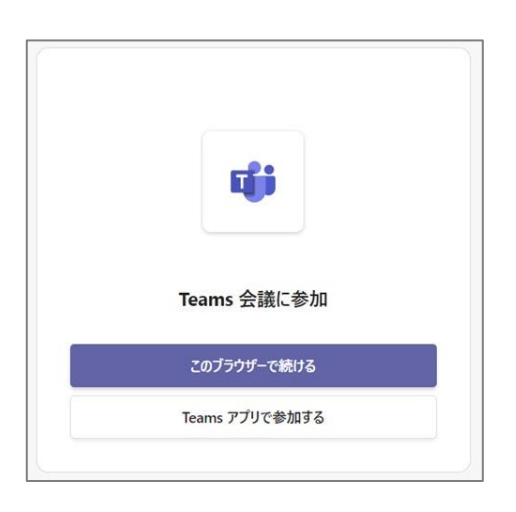

- ※ 「このブラウザーで続ける」を選択した場合、アプリのイ ンストール及び Microsoft アカウントの作成は不要です。
- ※ 表示名は他の参加者に公開されます。既存の Microsoft ア カウント名にメールアドレス等の個人情報が含まれてい る場合、「このブラウザーで続ける」を選択し、他の参加者 に公開しても問題ない表示名を入力することをおすすめ します。「Teams アプリで参加する」を選択すると、表示 名の変更ができませんのでご注意ください。
- ※ 使用中のブラウザから Microsoft アカウントにサインイン している場合は、サインアウトした上で「このブラウザー で続ける」を選択することで表示名を変更できます。

※ 以下の画面は「このブラウザーで続ける」を選択した場合のスクリーンショットです。

3. 以下のようにブラウザによりマイク及びカメラの使用の許可を求められた場合は、「許可」を選択 してください。

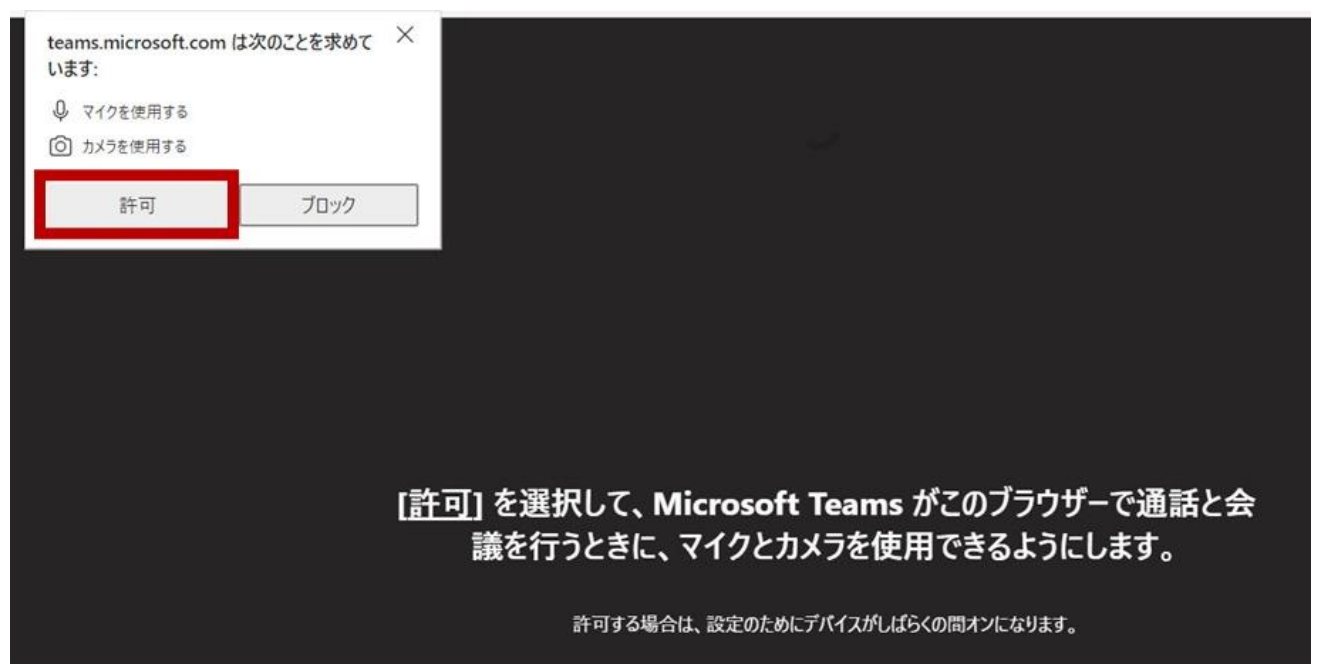

- 4. 画面上部の入力欄へ氏名(苗字のみ、イニシャルも可)を入力し、「今すぐ参加」をクリックしてく ださい。
	- ※ 入力内容は参加者全体に表示されます。メールアドレス等の個人情報は入力しないでください。
	- ※ 質疑応答の時間以外は、マイクは原則オフにしてください。カメラのオン・オフは任意です。

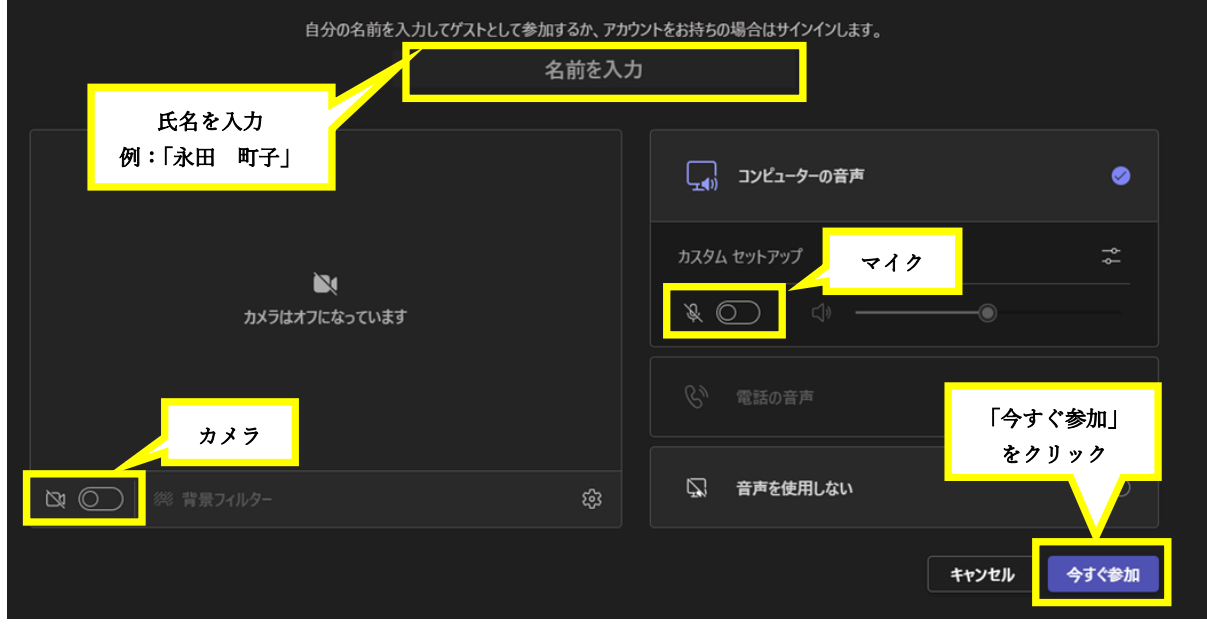

- 5. 開始時刻の 2 分前頃から、注意事項のアナウンスを行います。 音声が聞こえるか、映像が映っているかを確認し、問題なければ参加完了です。
	- ※ 音声が聞こえなかったり映像が映らなかったりする場合は、「トラブルシューティング」のペー ジをご参照ください。

## 参加中の画面(パソコン)

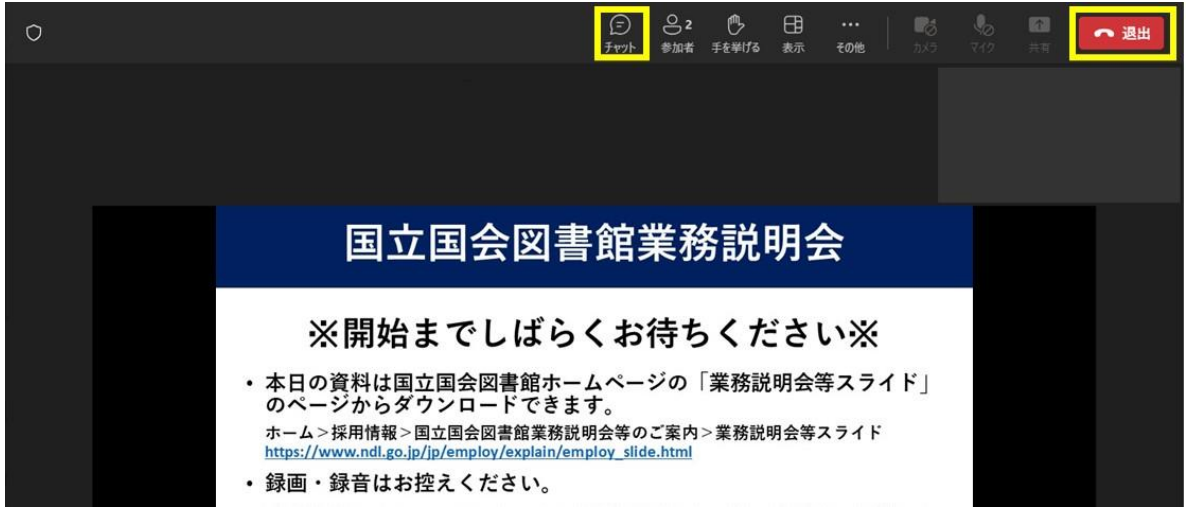

- 質問等がある場合は「チャット」からお問い合わせください。
- 画面上部の「チャット」をクリックするとメニューが右側に表示されます。送信したチャットの 内容及び参加者名は、他の参加者にも表示されます。あらかじめご了承ください。

 「退出」ボタンをクリックすると、説明会から退出します。なお、退出しても説明会開催中は再 度参加することが可能です。

# 参加の流れ(スマートフォン・タブレットの場合)

開始時刻の約 15 分前から接続が可能となります。早めにご参加の上、音声・映像に問題がないかどう かをご確認ください。

- 1. 事前に下記 URL から Microsoft Teams のアプリをダウンロードしてください。 <https://www.microsoft.com/ja-jp/microsoft-teams/download-app>
- 2. 受信したメールに記載された参加用 URL をタップします。
- 3. Teams 会議への参加方法の選択画面が開くので、「ゲストとして参加」または「サインインして参加」 を選択してください。
	- ※ 「サインインして参加」を選択した場合、アカウント名が他の参加者全体に表示されますので ご注意ください。アカウント名にメールアドレス等の個人情報が含まれている場合、「ゲストと して参加」を選択することを推奨します。
	- ※ マイク及びカメラへのアクセス許可、ローカルネットワーク上のデバイスの検索および接続の 許可を求める通知が表示された場合は、「OK」「許可」をタップしてください。(一旦「許可しな い」を選択した後に再度許可を求められた場合は、スマートフォンの「設定」等からアクセスを 許可してください。)

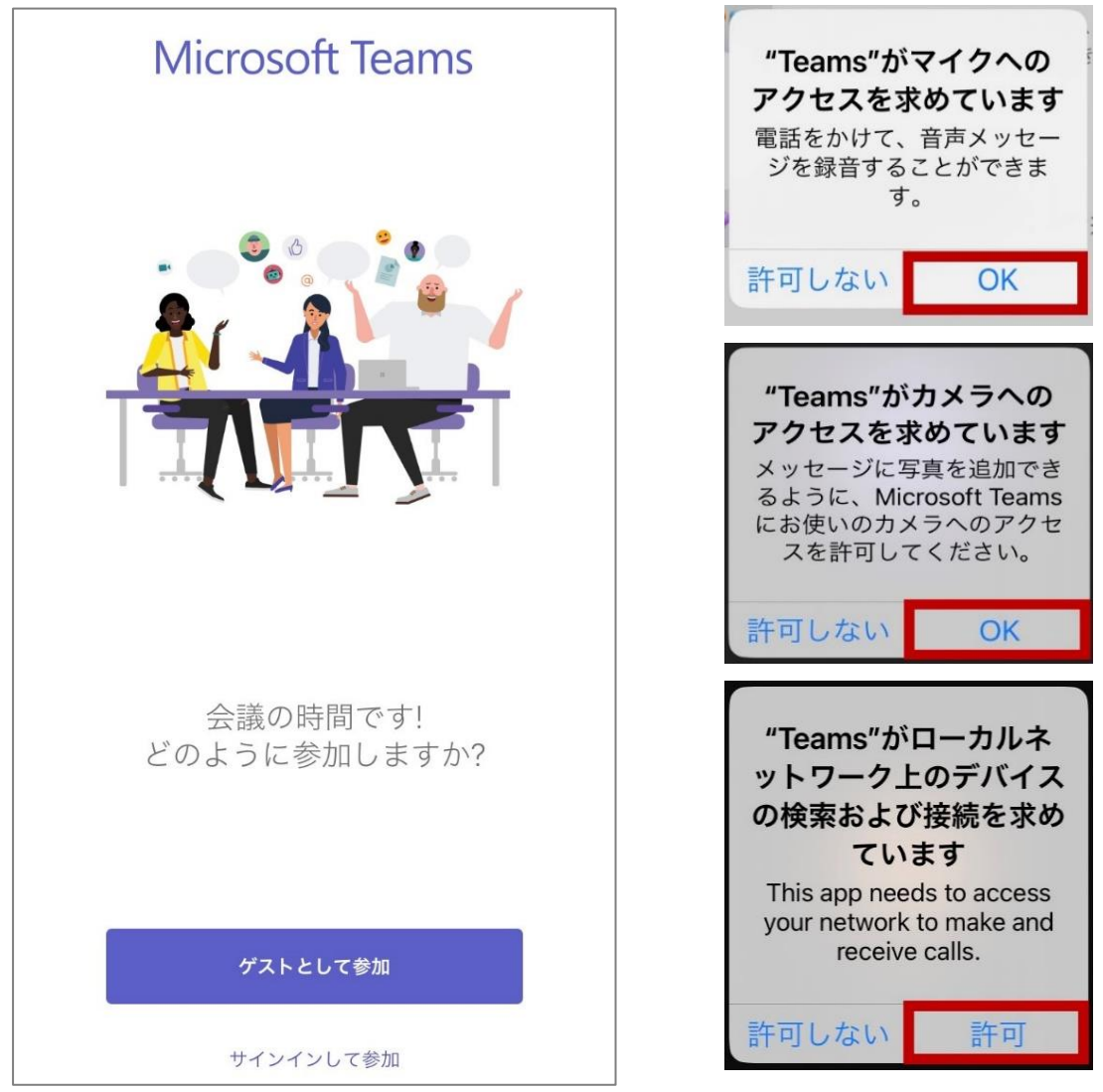

4. 以下の画面で氏名(苗字のみ、イニシャルも可)を入力し、「会議に参加」をタップしてください。 ※ 入力内容は参加者全体に表示されます。メールアドレス等の個人情報は入力しないでください。 ※ 質疑応答の時間以外は、マイクは原則オフにしてください。カメラのオン・オフは任意です。

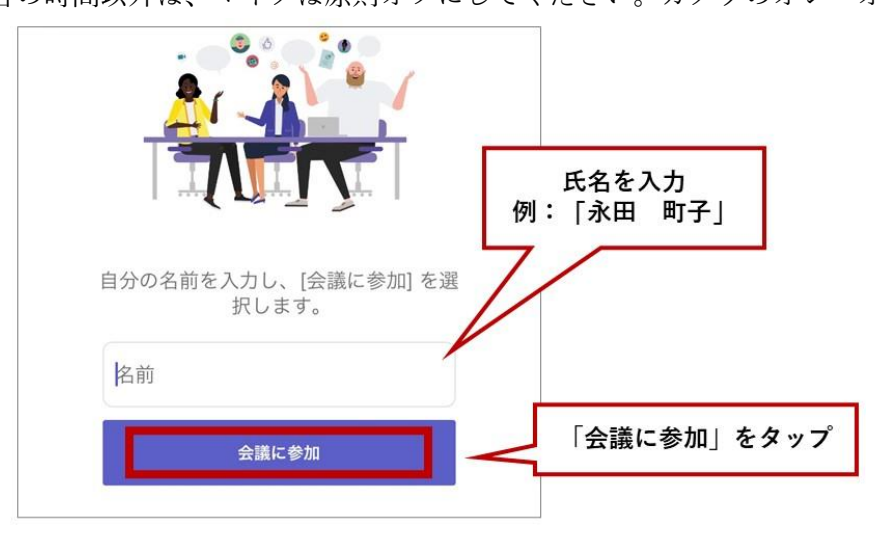

- 5. 開始時刻の 2 分前頃から、注意事項のアナウンスを行います。音声が聞こえるか、映像が映ってい るかを確認し、問題なければ参加完了です。
	- ※ 音声が聞こえなかったり映像が映らなかったりする場合は、「トラブルシューティング」のペー ジをご参照ください。

# 参加中の画面(スマートフォン・タブレット)

※ ご使用のスマートフォン・タブレットによって画面の表示が異なる場合があります。

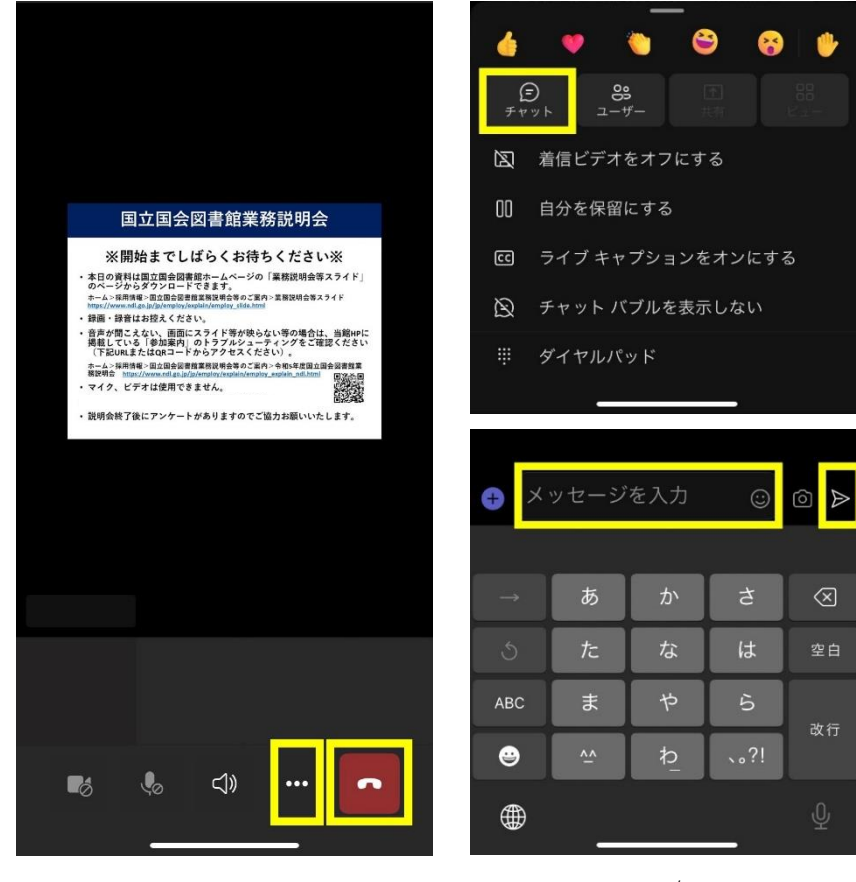

- 質問等がある場合はチャッ トからお問い合わせくださ い。
- チャットを送る際は、まず 画面右下の「…」をタップ します。メニューの中から 「チャット」を選び、質問 を送ってください。送信し たチャットの内容及び参加 者名は、他の参加者にも表 示されますのであらかじめ ご了承ください。
- 赤い電話のアイコンをクリ ックすると、説明会から退 出します。なお、退出して も説明会開催中は再度参加 することが可能です。

 $6 / 8$ 

### 当日資料のダウンロード方法(パソコン・スマートフォン・タブレット共通)

当日の資料の一部は、開催当日までに国立国会図書館ホームページ[の「業務説明会等スライド」のペー](https://www.ndl.go.jp/jp/employ/explain/employ_slide.html) [ジに](https://www.ndl.go.jp/jp/employ/explain/employ_slide.html)掲載します。

#### 質疑応答について

- 申込時にお送りいただいた質問から回答します。国立国会図書館について聞いてみたいことのある 方は、ぜひお送りください。
- 当日の質問も受け付けますので、何かございましたらチャットから質問をお送りください。時間の許 す限り、順番に口頭で回答します。

### アンケートについて

- 説明会終了後にアンケートを実施します。今後実施する説明会の参考にしますので、ご協力のほどよ ろしくお願いします。
- アンケートの URL は、説明会中にチャットでお送りします。また、参加申込フォームに入力いただ いたメールアドレス宛てにもお送りします。

### トラブルシューティング

- 音声が聞こえない場合
- 音量を確認してください。
- イヤホンや外付けスピーカーを使用している場合は、正しく接続されているかどうかを確認し てください。
- 改善されない場合はイヤホンや外付けスピーカーの使用をやめて、内蔵スピーカーを使う、もし くは他のイヤホン等で試してください。
- パソコンの場合、ブラウザの設定によりマイクが許可されていない可能性があります。一度ウィ ンドウを閉じた上で、再度ブラウザを起動して許可を行ってください。
- スマートフォン・タブレットの場合、端末の設定によりマイクが許可されていない可能性があり ます。端末の設定画面から、Microsoft Teams アプリに対するマイクの許可設定をオンにしてく ださい。
- 映像が映らない場合
- 推奨されているブラウザ(Microsoft Edge、Google Chrome)以外のブラウザを使用していると 映像が映らない場合があります。一度説明会から退出し、推奨ブラウザから再度参加用 URL を 開き、「参加の流れ」の手順に従って参加し直してください。
- パソコンの場合、ブラウザの設定によりカメラが許可されていない可能性があります。一度ウィ ンドウを閉じた上で、再度ブラウザを起動して許可を行ってください。
- スマートフォン・タブレットの場合、端末の設定によりカメラが許可されていない可能性があり ます。端末の設定画面から、Microsoft Teams アプリに対するカメラの許可設定をオンにしてく ださい。

#### ■ 音声や映像が途切れる場合

インターネット回線が不安定になっている可能性があります。

- 他に同じ回線で接続している機器がある場合は、他の機器のインターネット接続を切って みてください(wi-fi をパソコンとスマートフォンの両方で使っている場合等)。
- 無線 LAN の電波状況を確認し、より繋がりやすい場所に移動してみてください。